## **UCSF Secure Email Service Registration**

The first time a recipient receives a message from our secure email service, they must register their email address with the system.

Follow these simple instructions to complete the registration process.

- 1. Open the secure email message in your email client
- 2. Next

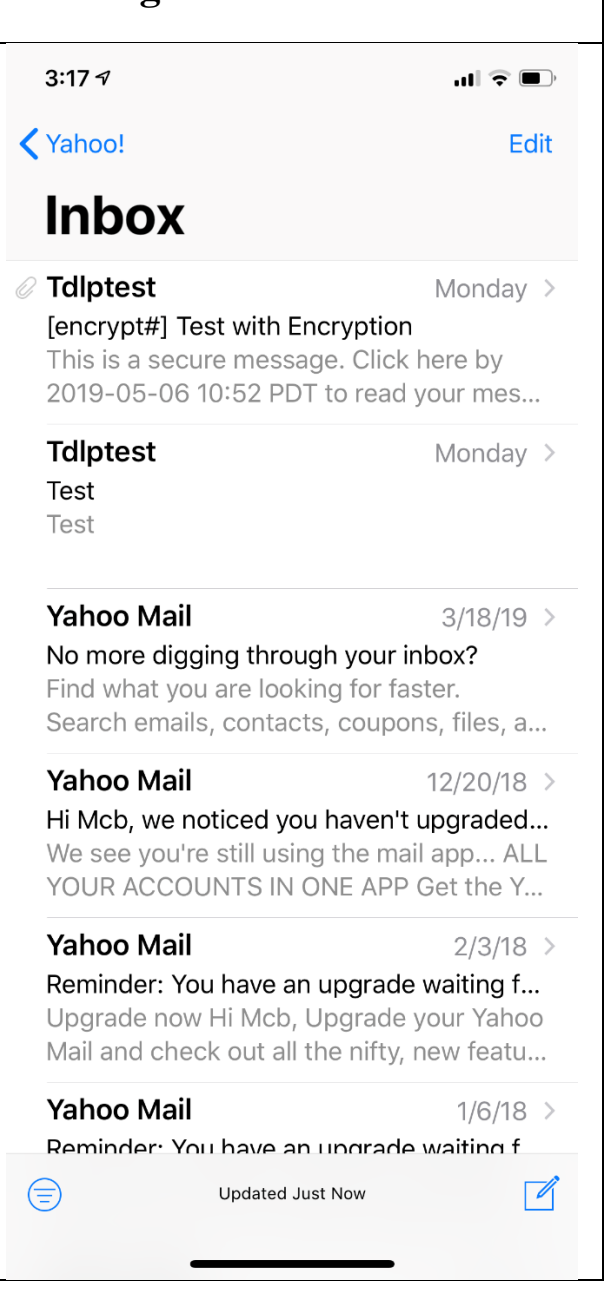

The secure email message will look like this.

- 3. Click on the "Click here" link in the message body
- 4. Next

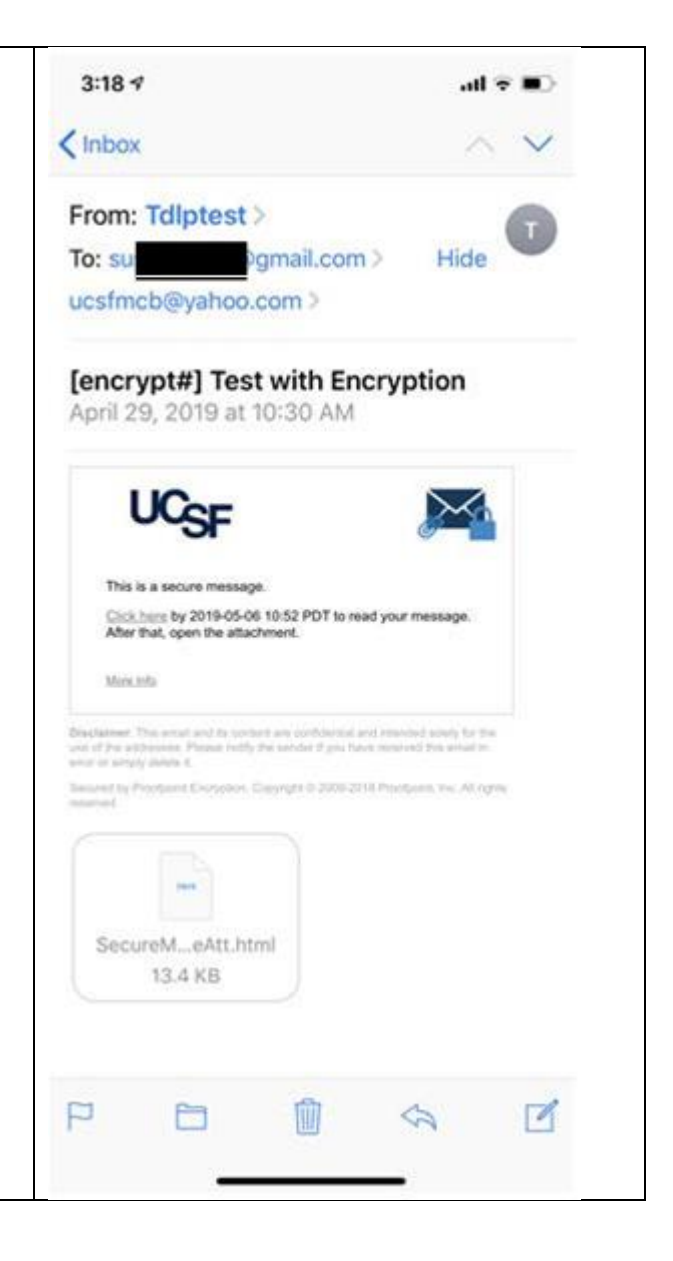

You will see that your email address has already been entered (and cannot be changed)

- 5. In the **First Name** field, *enter your first name*
- 6. In the **Second Name** field, *enter your second name*
- 7. Next

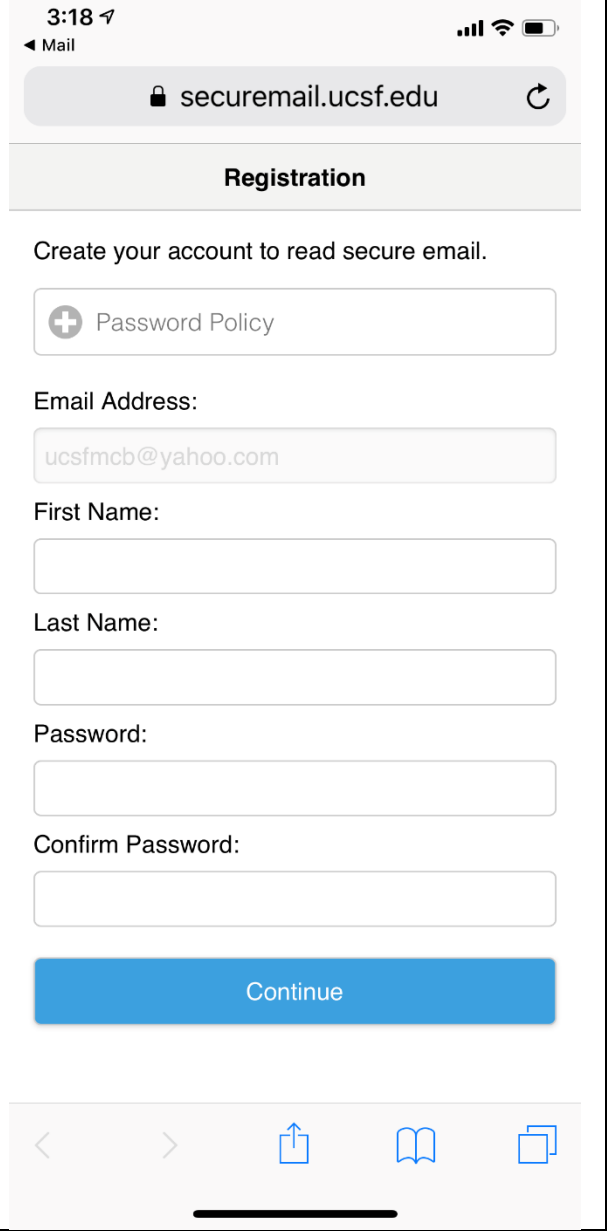

If your operating system software suggests a "strong password", it is "OK" to use that password.

Or

- 8. In the **Password field**, *enter a password*
- 9. In the **Confirm Password** field, *re-enter your password*

Note: the password policy is

- Be 8-30 characters
- Contain at least one digit (0-9)
- Contain at least one symbol (!@#\$%&\*)
- *Cannot include your username*

10.*Click* the **Continue** button 11.Next

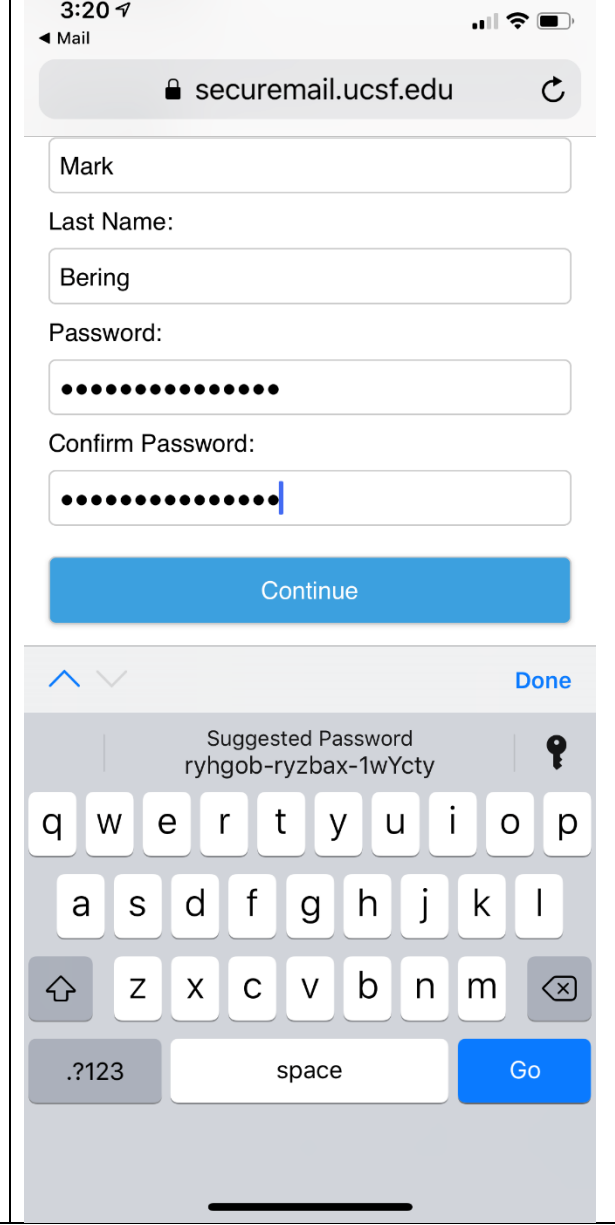

Once your password has been accepted, the registration porcess is complete.

You will be redirected to the open message in the securemail reader.

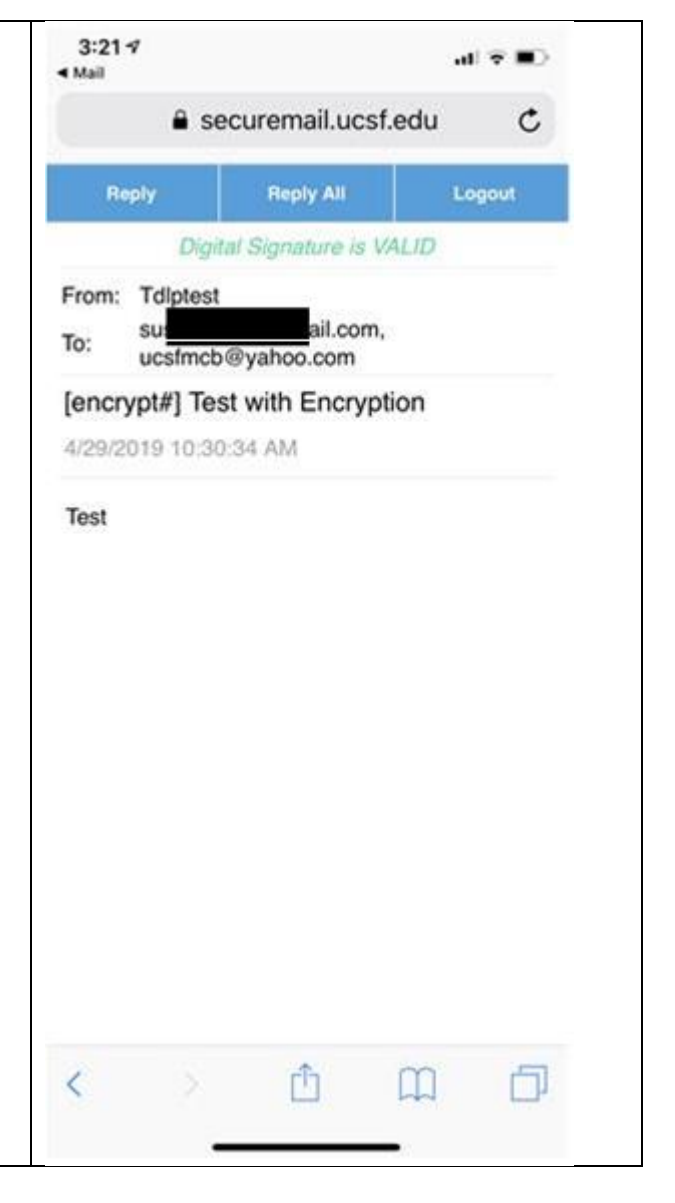